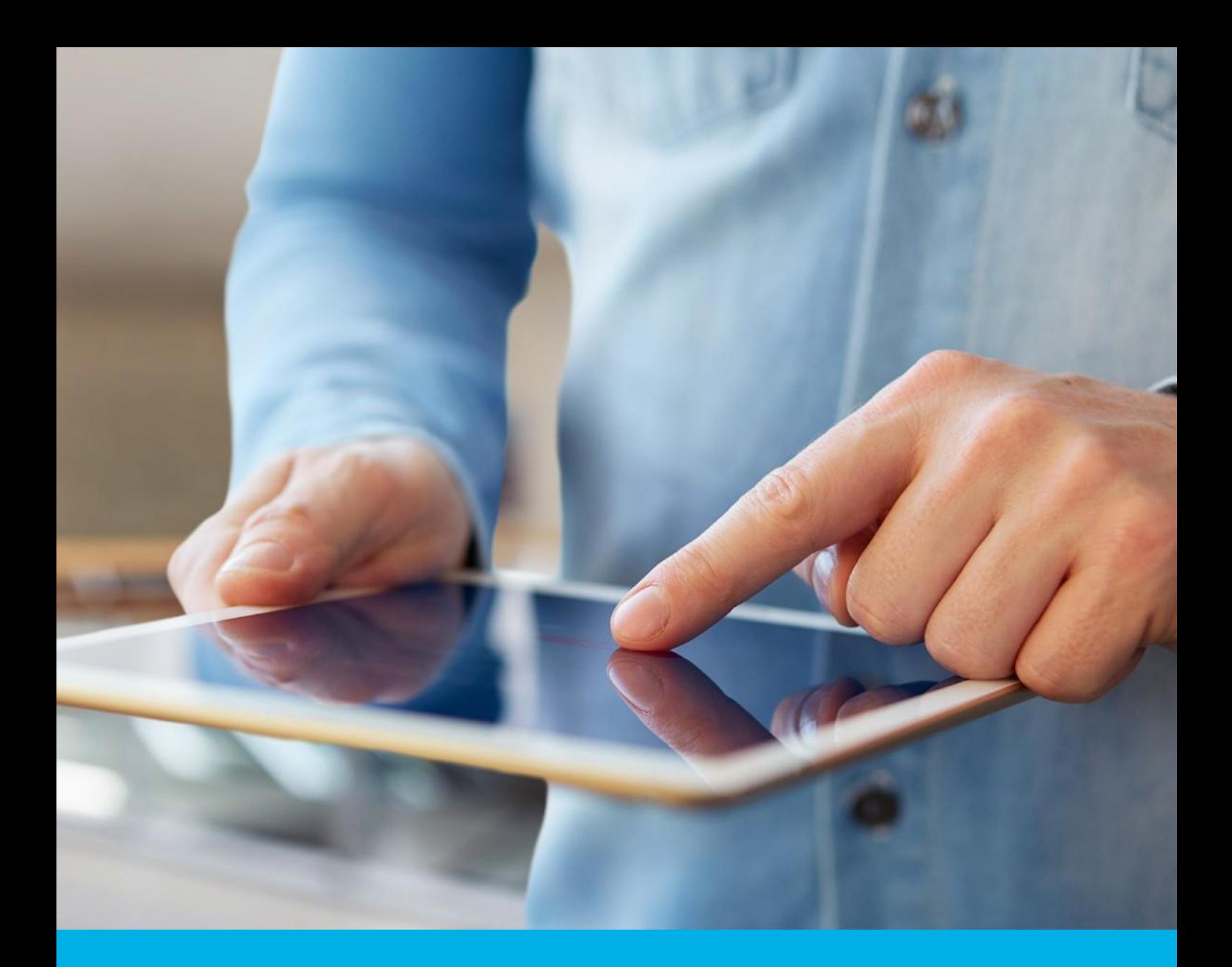

# Electronic signature – renewal cryptographic card

Instructions for renewing the electronic signature on a cryptographic card v 1.0

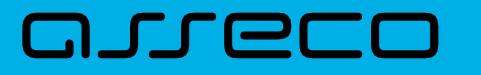

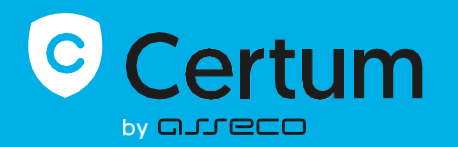

# Table of contents

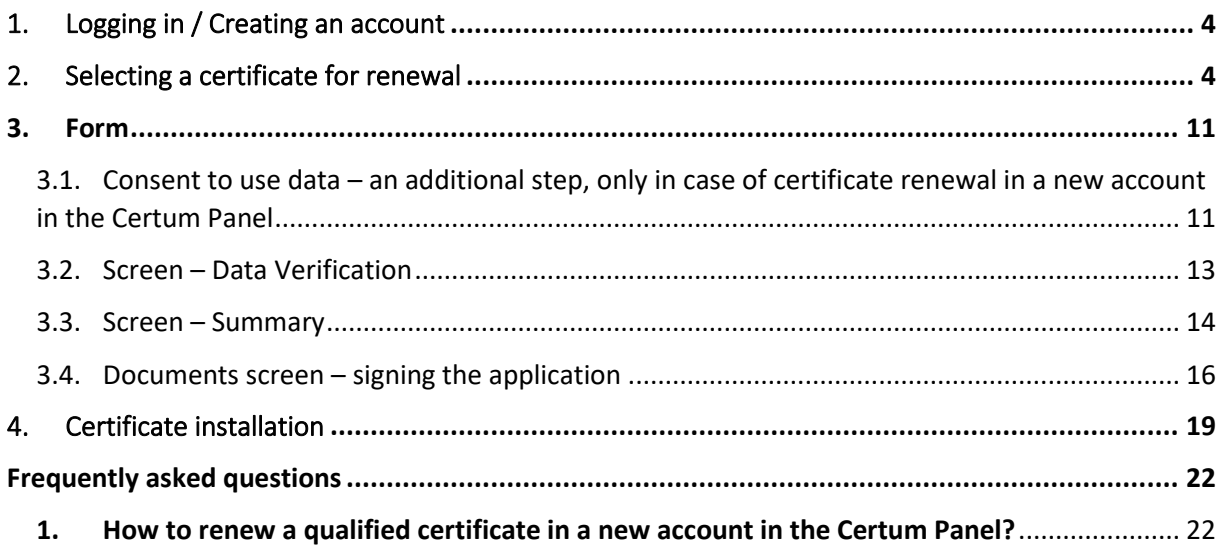

The process of renewing a certificate on a cryptographic card is accessible from the **Certum Panel** account and is possible for both account holders and new users.

The instructions describe what steps a user has to follow after purchasing a virtual product or receiving an e-code/activation code for renewal.

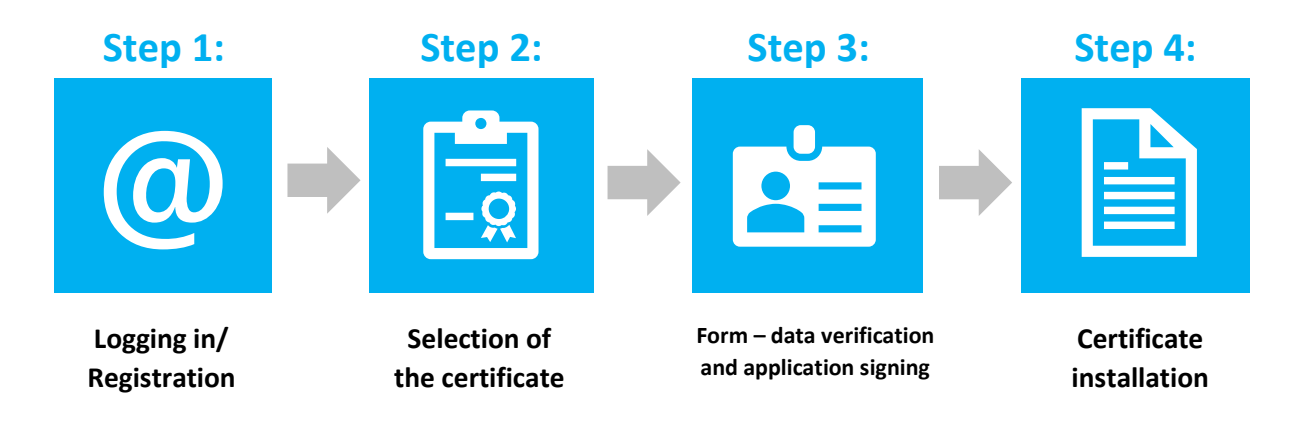

**Preparing for the renewal process – To renew a certificate, the user must have:** 

- **a valid qualified certificate (electronic signature);**
- product or e-code/activation code for renewal of their electronic signature;
- an account in the **Certum Panel**. Access to panel (and the renewal process) is possible via a web browser;
- the latest version o[f proCertum CardManager](https://support.certum.eu/en/cert-offer-card-manager/) software;
- Certum CardService and SignService components allowing the user to select a certificate for renewal and sign an application for renewal.

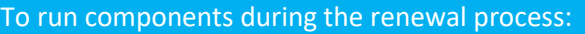

- for Windows the user must have the latest version of proCertum CardManager software installed.
- for macOS the user must download and install components during the process.

**Recommended** browsers for the renewal process:

- Google Chrome (Windows, macOS)
- Microsoft Edge

!

The instructions include screenshots from the Google Chrome browser.

# <span id="page-3-0"></span>1. Logging in / Creating an account

The Certum panel is available at[: https://panel.certum.pl](https://panel.certum.pl/). In the top right corner, you can set the site language to English.

The user logs in by entering an e-mail address and password (if the user does not have an account, **create an account** should be selected before logging in).

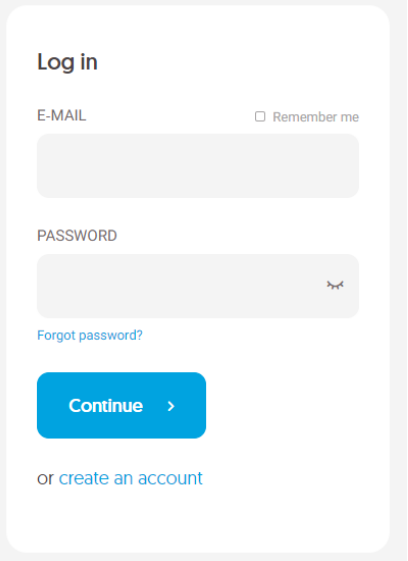

# <span id="page-3-1"></span>2. Selecting a certificate for renewal

After logging into your account, you can start the renewal process.

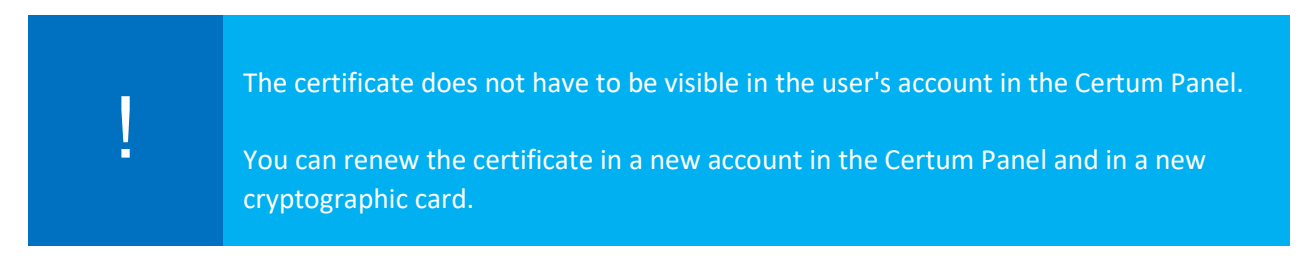

#### **There are two methods to start the renewal process:**

### **I. Method #1 – selection of renewal on a given certificate**

Click the three dots on the particular certificate visible in the panel, and then select **Renew the certificate**.

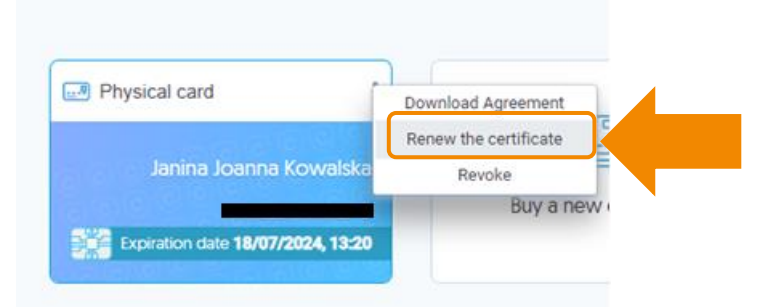

The Renew Certificate option in the three dot menu is only available if the certificate is in the user's account and if it is valid and installed.

### **II. Method #2 – Generic "Renew a certificate" button**

Click the generic **Renew a certificate** button, which is located at the end of the list of available certificates.

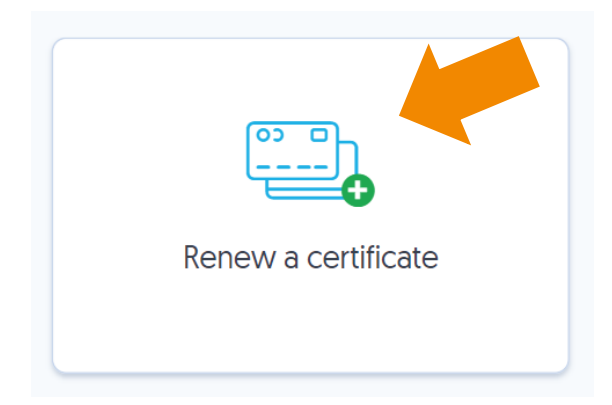

The generic "Renew a certificate" button allows you to renew the certificate on a new account.

For accounts without a certificate, click on **Fill out the application** and select **Renew a certificate** from the drop-down list:

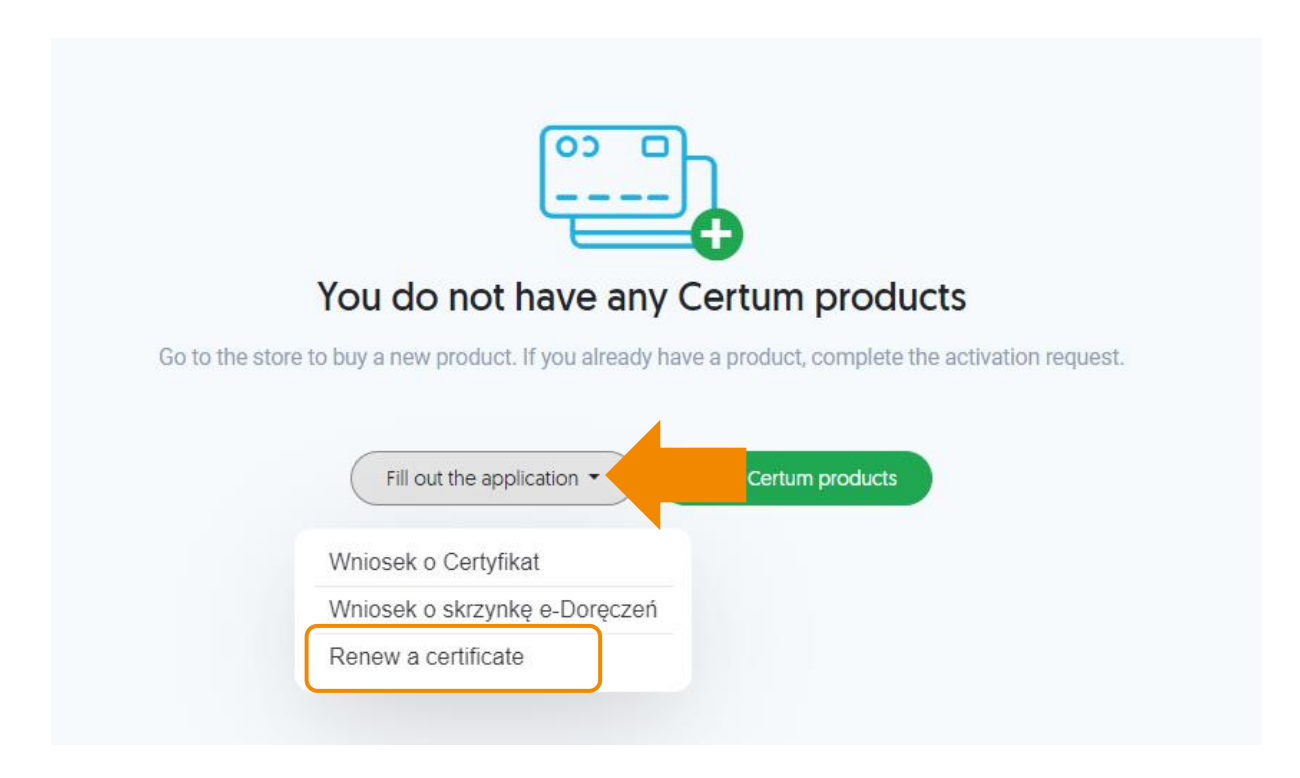

#### **The next step in the process**

Then select the certificate renewal product or enter the activation code. For accounts containing at least 1 renewal product, both options are displayed:

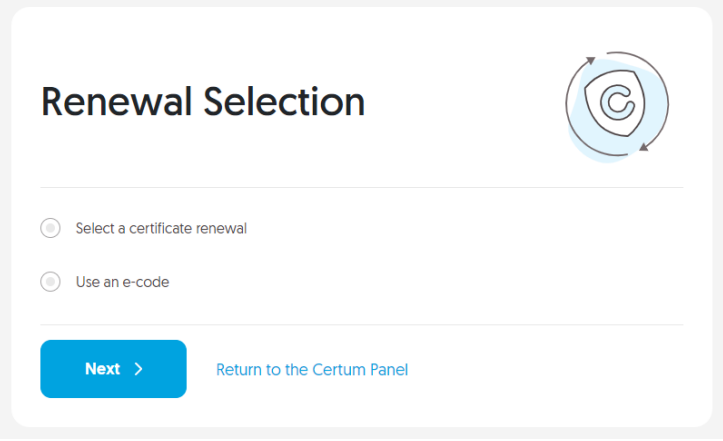

For accounts that do not contain any renewal product, only the option to enter the activation code is displayed:

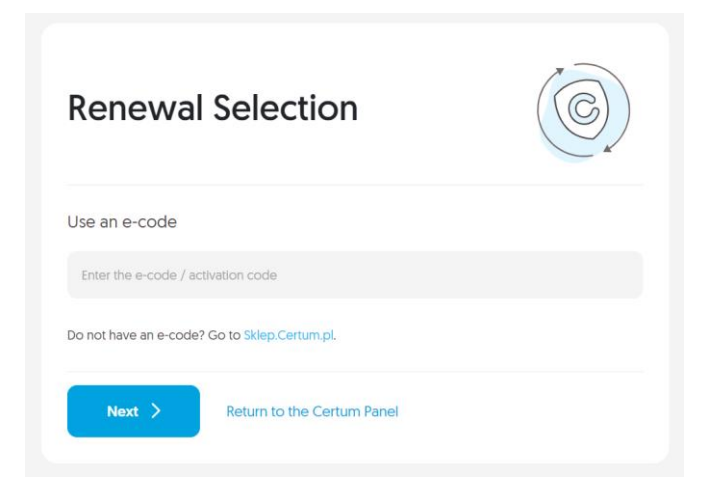

• **Select renewal** option -> list of available products:

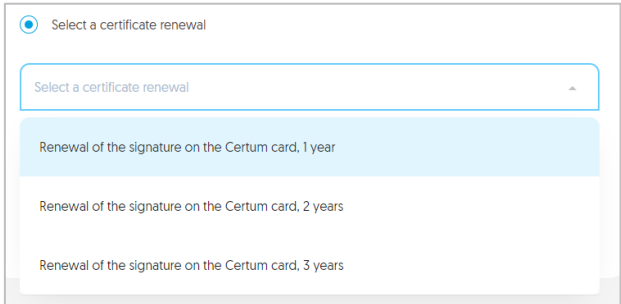

Use this option if the renewal product is in your account, e.g. after a purchase from the Certum store.

• The option **Use e-code** – text field for entering the code

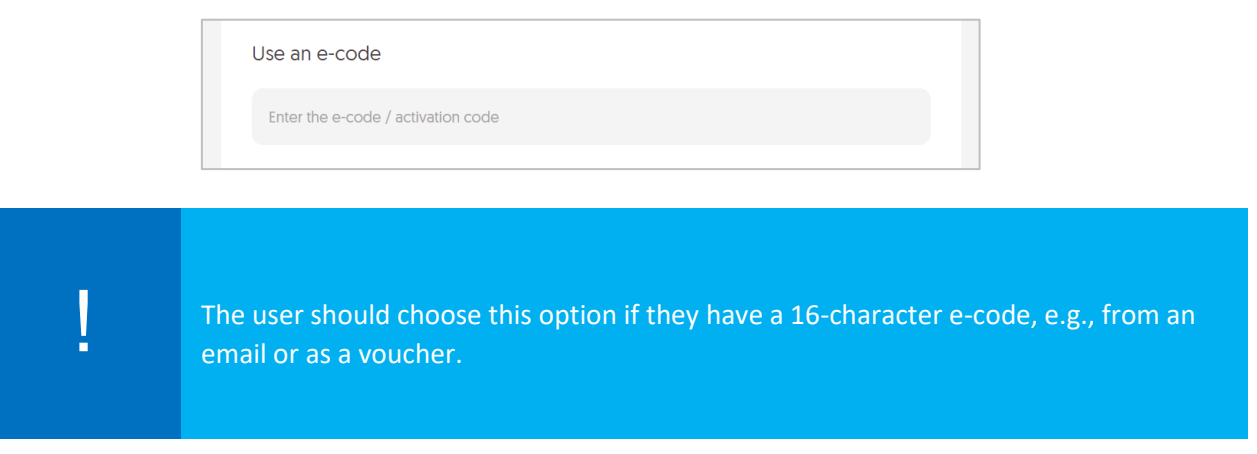

**In the next step, prepare the cryptographic card that holds the certificate to be renewed or a blank card that is to hold the new certificate.**

### **I. Screen view after selecting method #1 – selection of renewal on a given certificate**

If the user has previously indicated a certificate for renewal, the system will show the number of the card where the certificate is located:

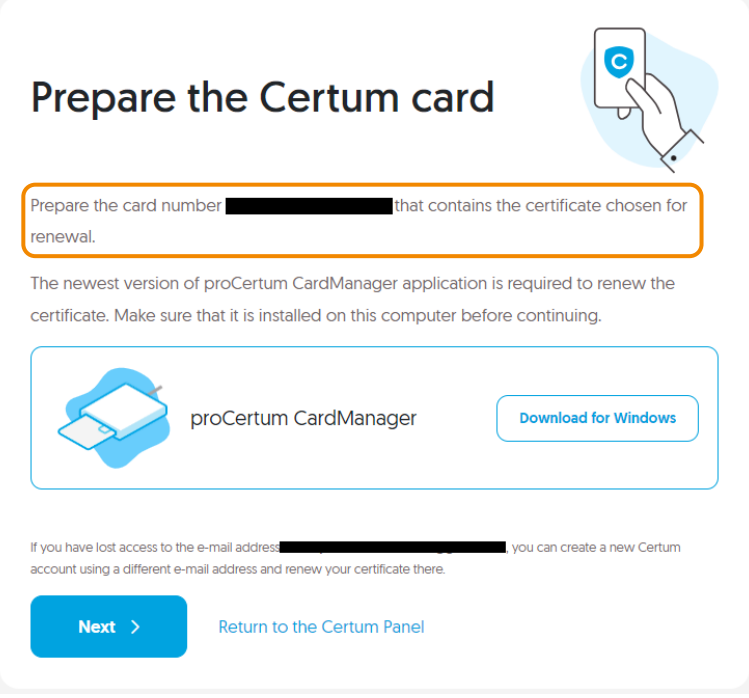

### **II. Screen view after selecting method #2 – Generic "Renew a certificate" button**

If the user has not previously indicated a certificate for renewal or does not have a certificate in the user account (the user has created a new account), a message will appear to prepare to connect a cryptographic card:

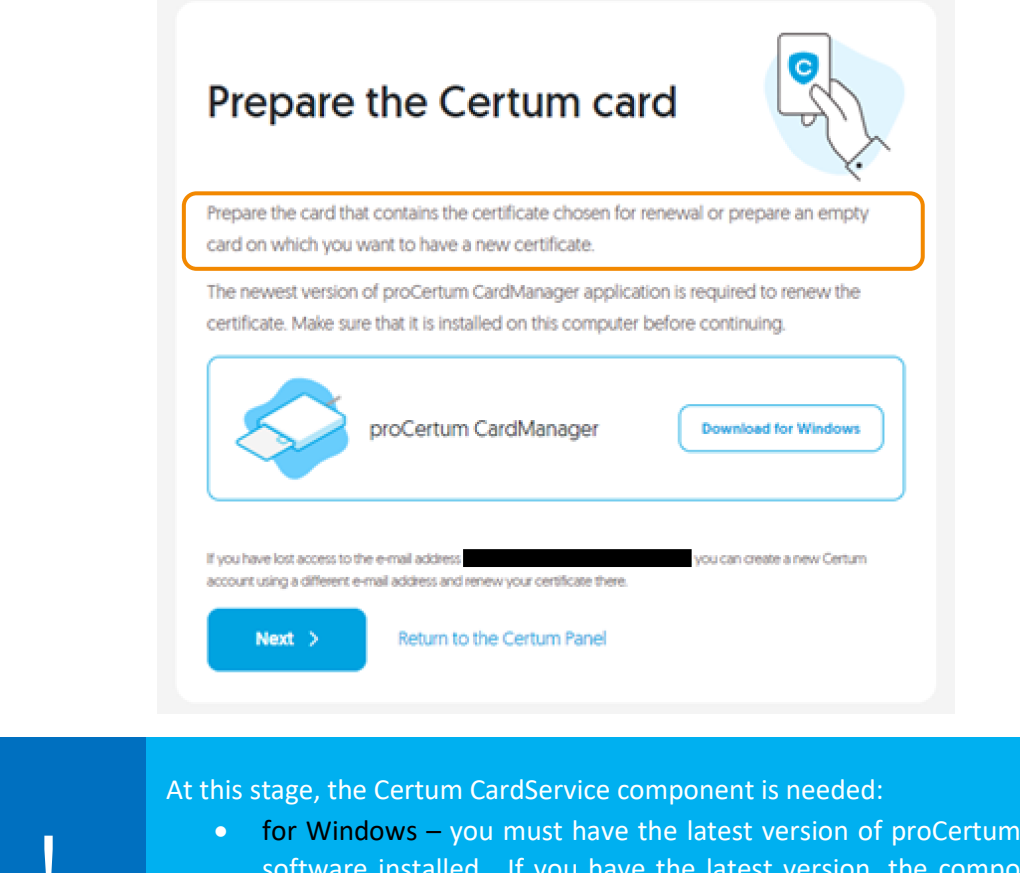

- CardManager nent will start automatically.
- for macOS you need to download and install the component by clicking

If you are prepared, have up-to-date software, click **Next**.

# **The next step in the process**

!

**When the following message appears, insert the cryptographic card on which the certificate will be renewed into the reader.**

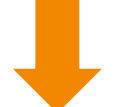

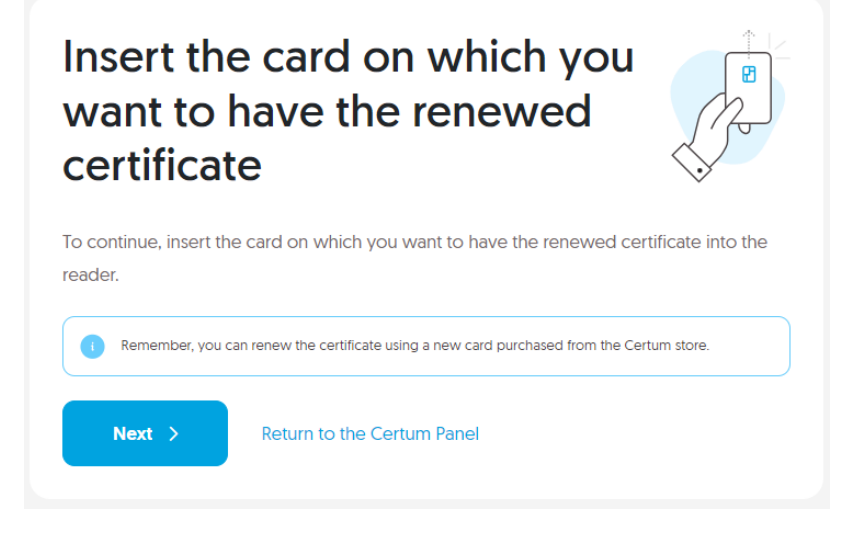

The system will start verifying the card and check whether the card needs to be replaced. **Cases in which the card must be replaced are:**

- Lack of space on the card;
- Card withdrawal;
- The card has invalid parameters.

An additional step, in case the user has not previously indicated the certificate to be renewed, can be the selection of the certificate to be renewed.

The Summary will then be displayed, where the user will be told if a card replacement is needed:

**a) The customer can renew the certificate – no card replacement.** A message will appear: Renewal will be on the same card.

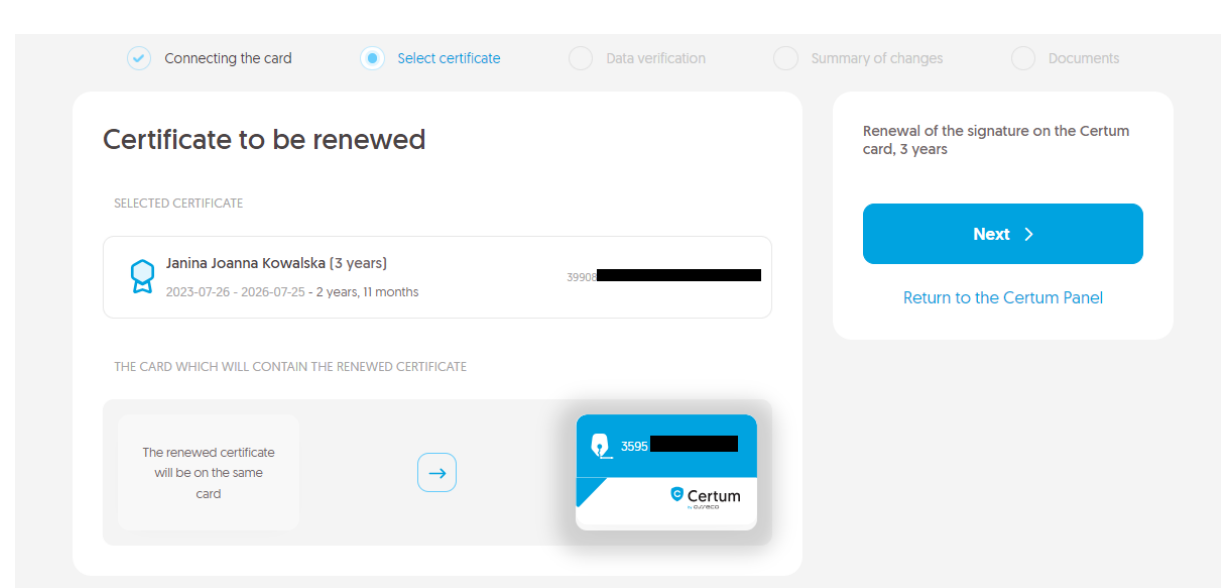

#### **b)** The customer can not renew the certificate – card replacement.

A message about the need to replace the card will appear. Indicate the type of card: Mini (the size of a SIM card from a phone) or Standard (the size of an ATM card).

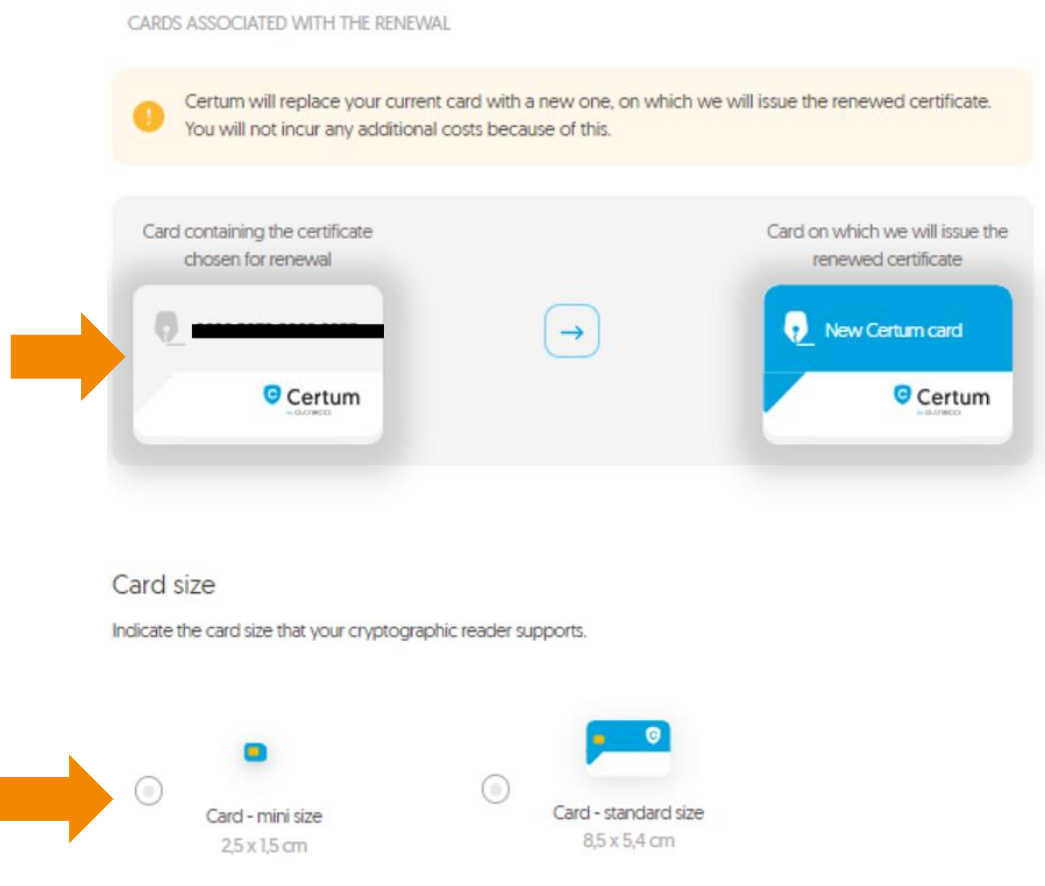

To proceed to the next step related to verifying the certificate data and signing the application, click on the **Next** button.

# <span id="page-10-0"></span>3. Form

In the form, the user will be able to verify and modify the data contained in the certificate and sign the application for renewal.

<span id="page-10-1"></span> $3.1.$  Consent to use data  $-$  an additional step, only in case of certificate renewal in a new account in the Certum Panel

If the user is performing the renewal in a Certum Panel account with a visible certificate for renewal, they can skip to the next section of the instructions – **3.2 Screen – Data Verification.**

When performing the renewal process on a new account in the Certum Panel, an additional window will appear before the data screen is displayed, informing about the need to sign a consent to use the data:

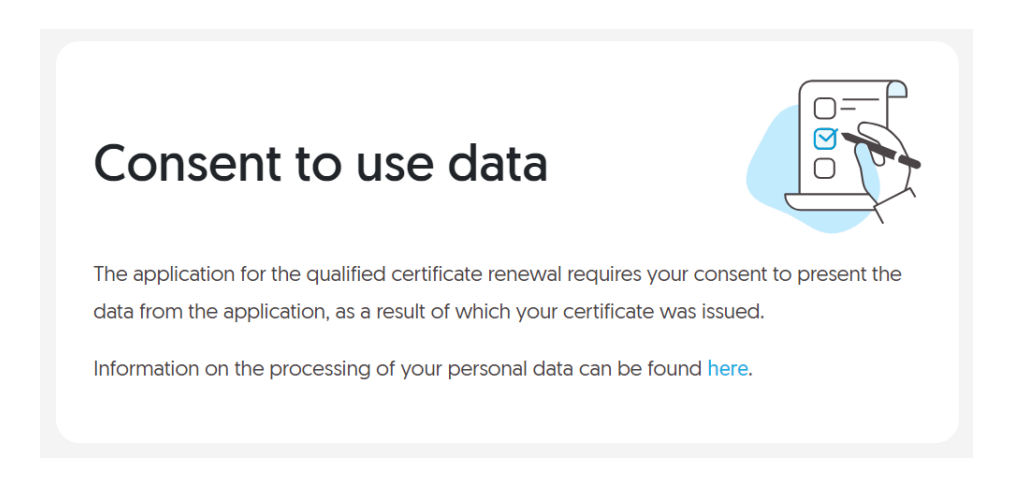

**I.** You should proceed to sign the declaration by clicking on the button – **Sign Declaration** (on the right side of the screen):

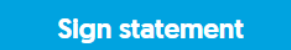

**II.** The content of the declaration and the option to sign will appear – the **Sign** button**:**

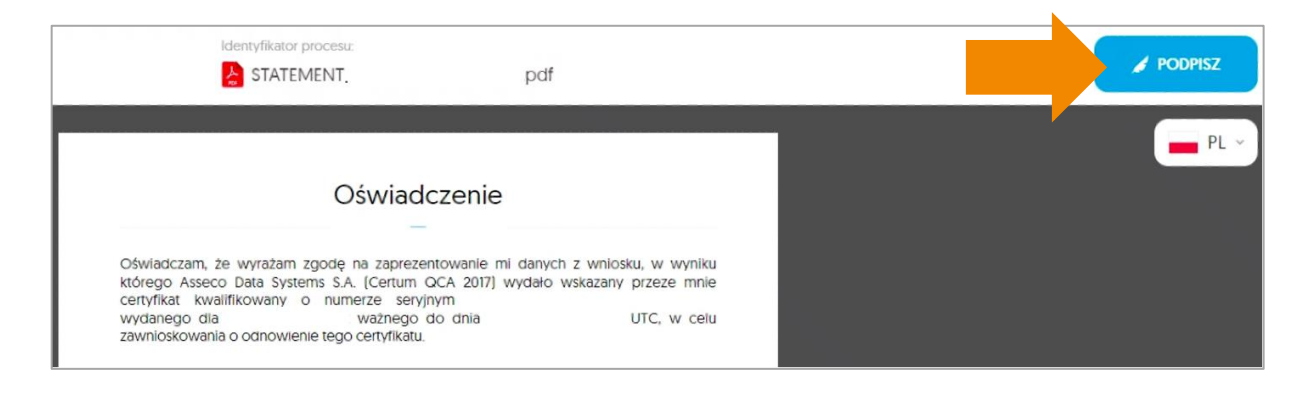

**III.** Once the declaration has been signed correctly, an information about the signing of the document will be displayed:

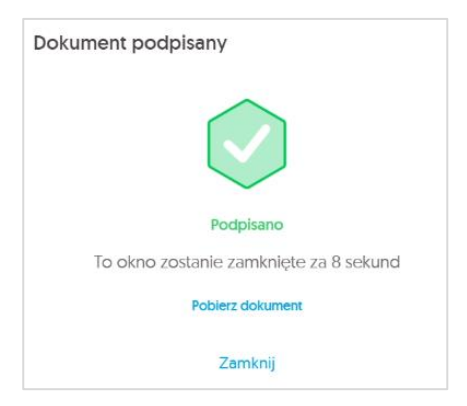

**IV.** The user will be able to proceed to the Data Verification screen.

# <span id="page-12-0"></span>3.2. Screen – Data Verification

At this stage, the user verifies the data contained in the form. If outdated data is detected, it is possible to update it by clicking on the option – **Edit section.**

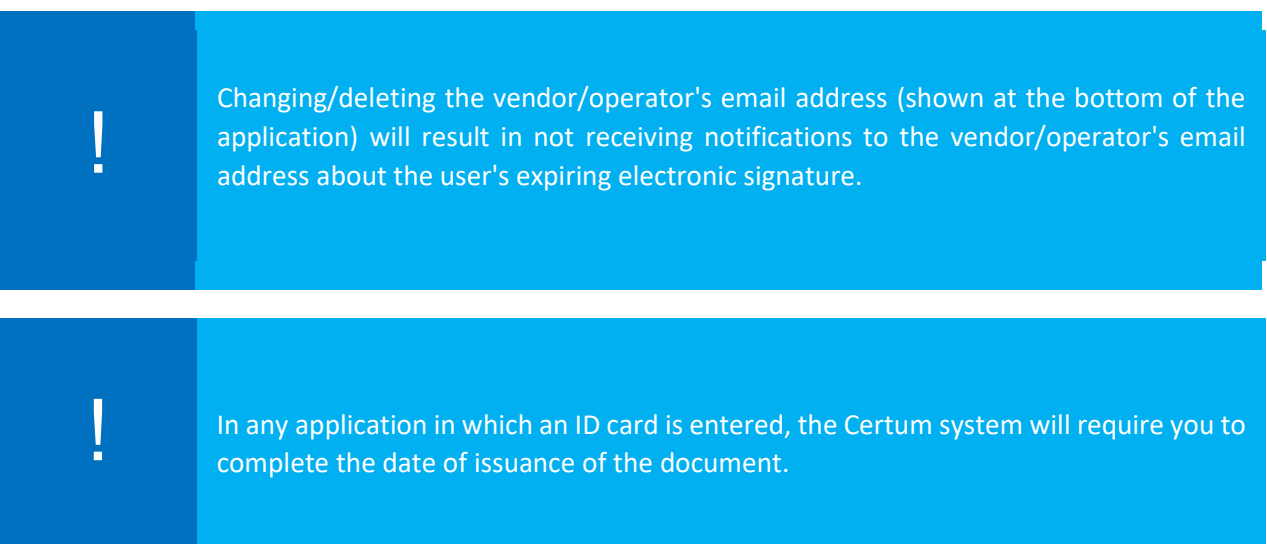

Change/delete the email address of the vendor/operator (the section is drop-down, located at the bottom of the screen):

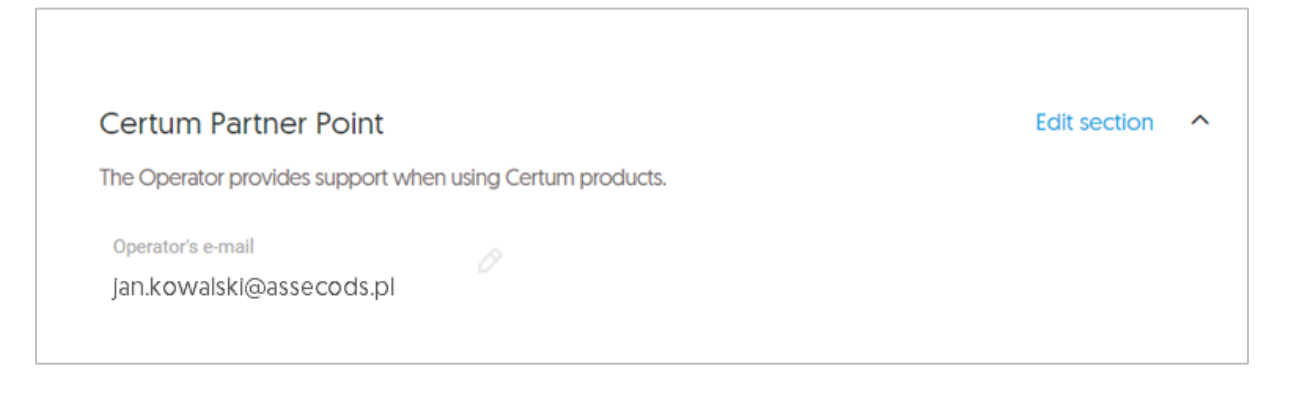

When you have finished verifying the data or editing it, click on the **Next** button:

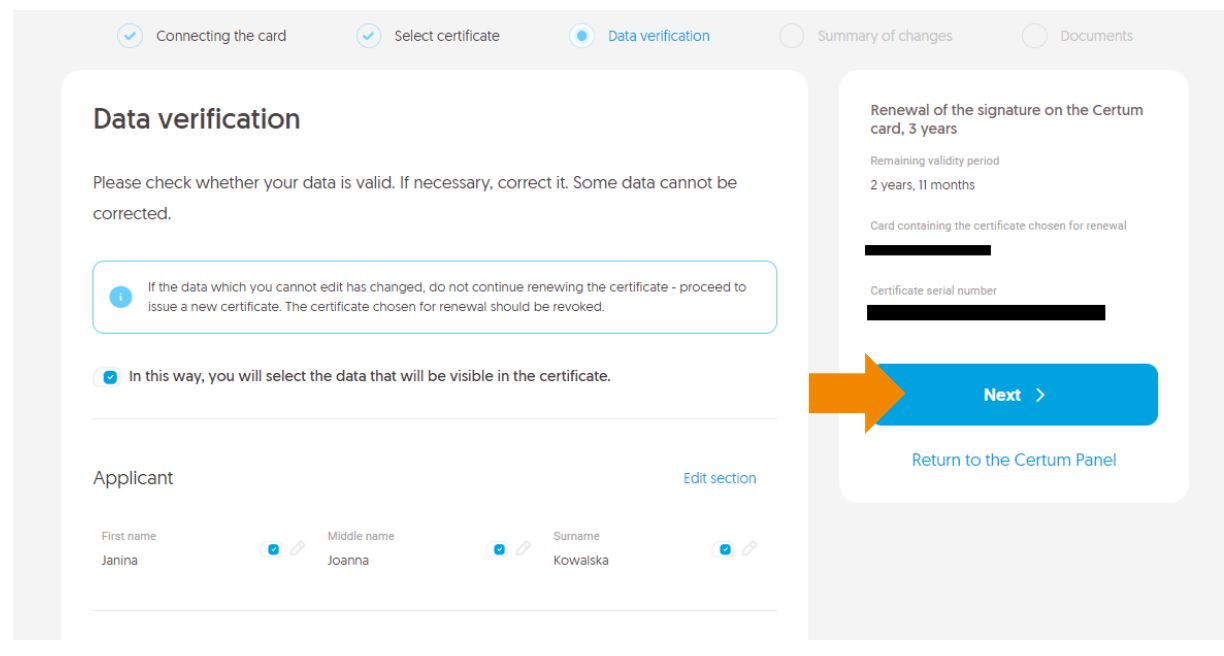

# <span id="page-13-0"></span>3.3. Screen – Summary

At the next step, the user is presented with the **Summary** screen. If no modifications have been made to the data, a message about no changes will appear:

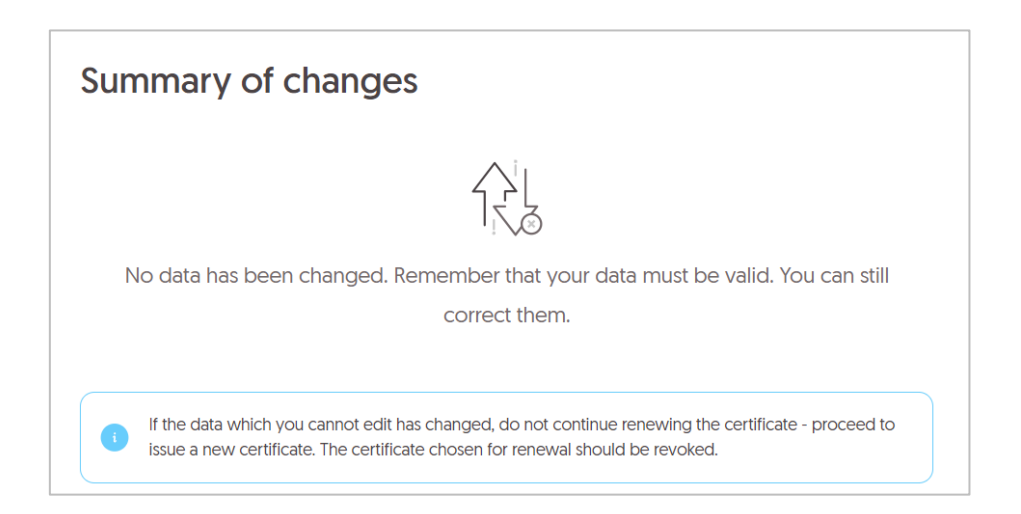

If modifications are made, a list of changes will be displayed:

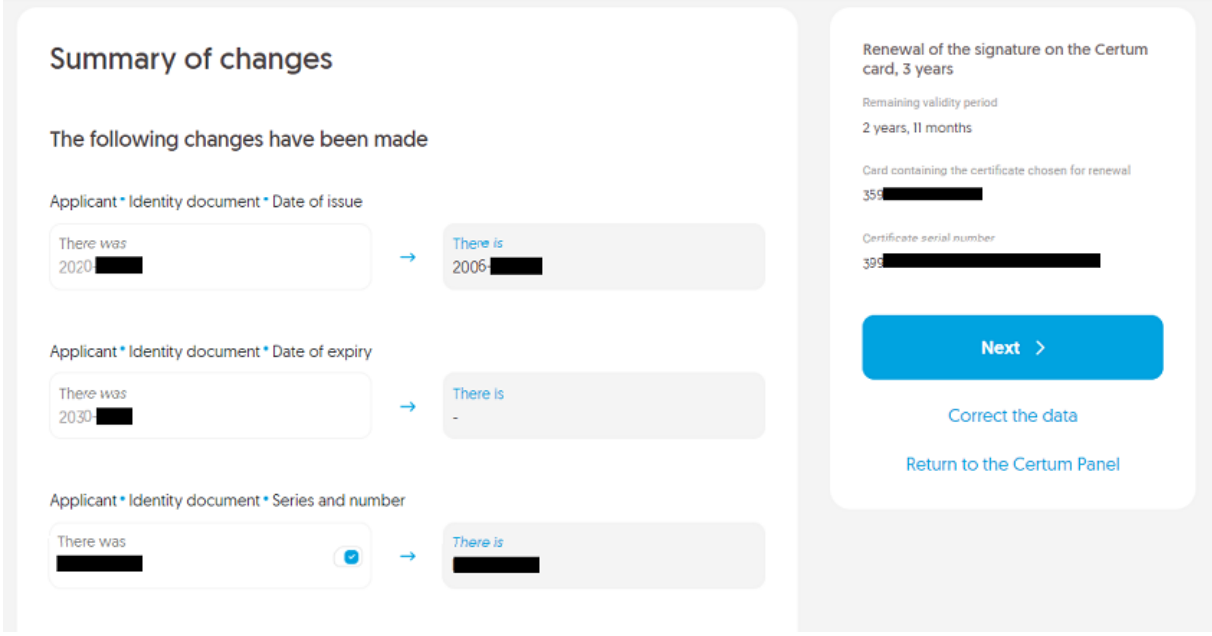

At this stage, you can still correct the data by selecting **Correct Data**. If the data is correct, select **Next.**

If there is a change in relevant data:

- First name
- Last name
- Name of the entity
- Common name used
- Abbreviated name of the entity
- Change/deletion of second name
- At least one detail related to the ID card
- Change of TIN (Taxpayer Identification Number)

**The certificate being renewed will be revoked automatically by Certum upon completion of the process**, and the user will be notified by email about the issuance of a new certificate to be installed on the Certum card.

To proceed, check the certificate revocation checkbox:

The changes to the data in the certificate require the revocation of the renewed certificate after the issuance of a new certificate.

I am aware that as a result of the change of data, the renewed certificate will be revoked and I consent to it.

# <span id="page-15-0"></span>3.4.Documents screen – signing the application

At this stage, the user is taken to the **Documents** screen, where the application must be signed using the renewed certificate. In addition, the screen will display a list with the documents for the application, which can be downloaded to a computer.

To proceed with signing the application, go to the next step by clicking the **Sign the application** button*.*

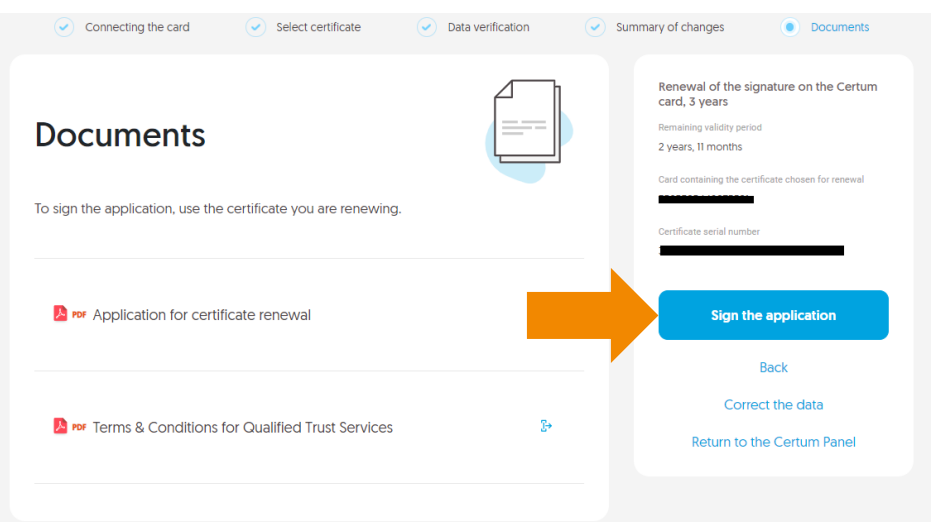

**I.** A window will appear with the displayed application for renewal of a Certum certificate renewal, which must be signed – **SIGN:**

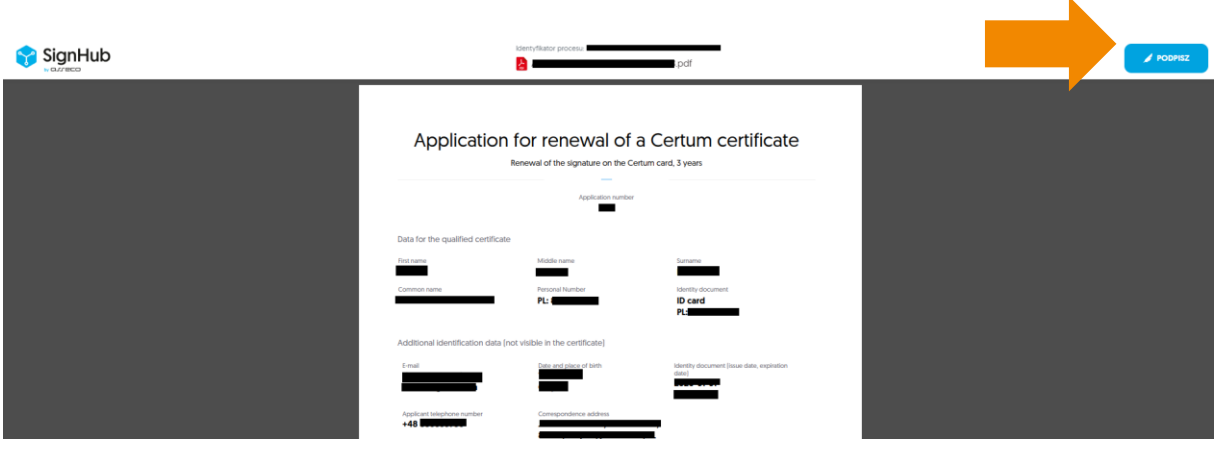

**II.** A message about using the Certum SignService application will be displayed.

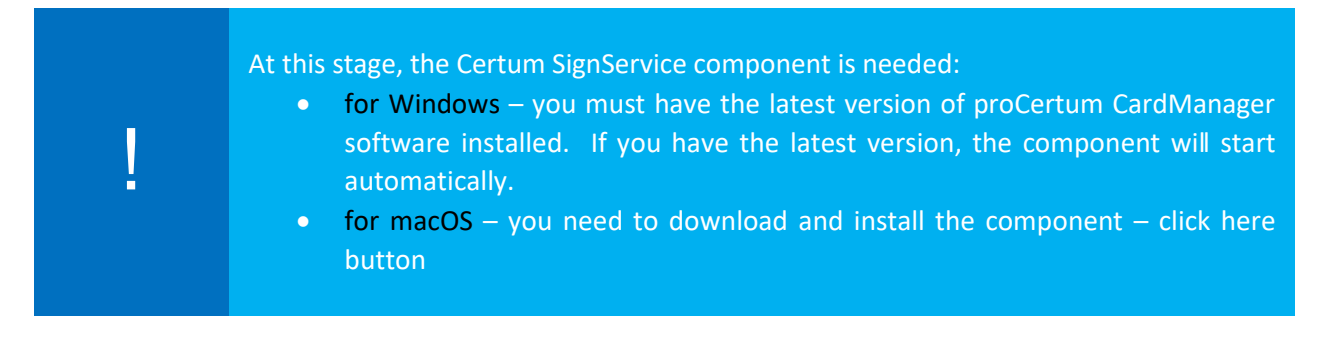

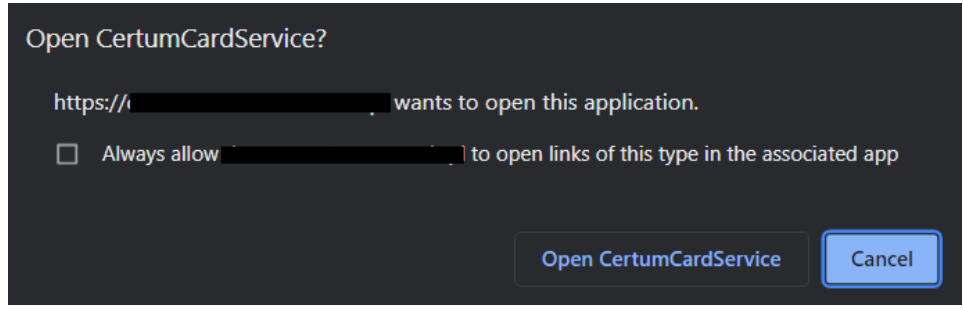

**III.** If the following SimplySign Desktop login window appears, click the **Cancel** button:

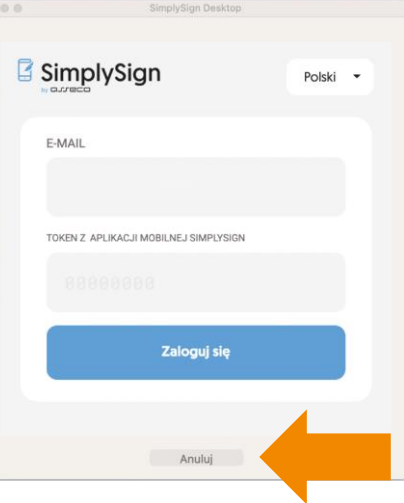

**IV.** Then select the certificate with which the application will be signed and click on **Sign**:

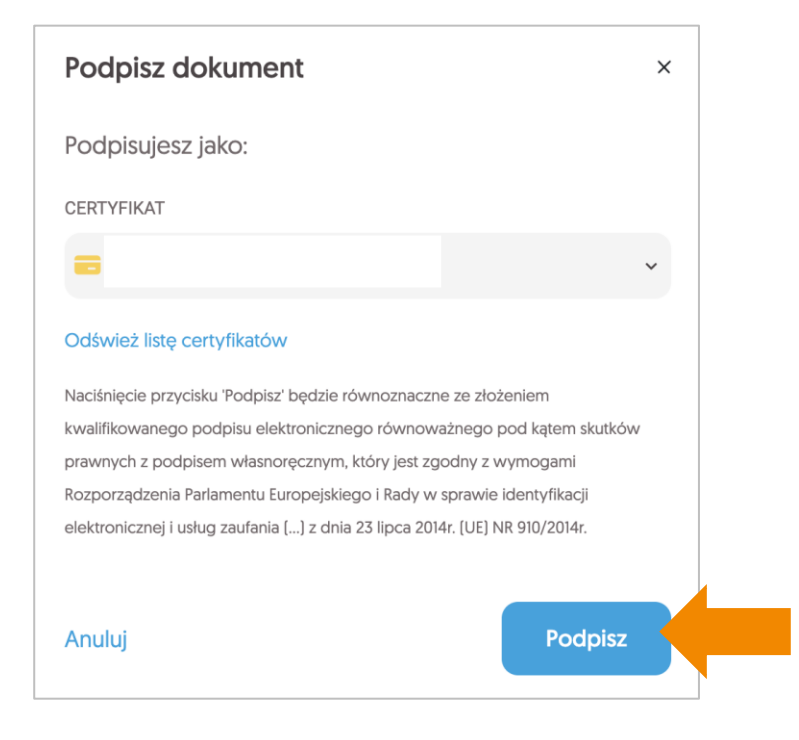

**V.** Enter the PIN code:

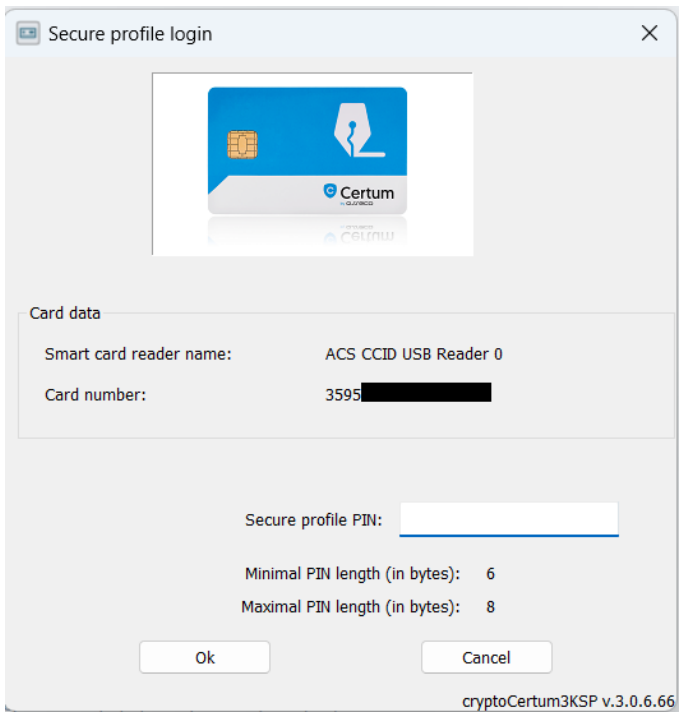

Note whether the window indicating that the SignService application has been launched appears again:

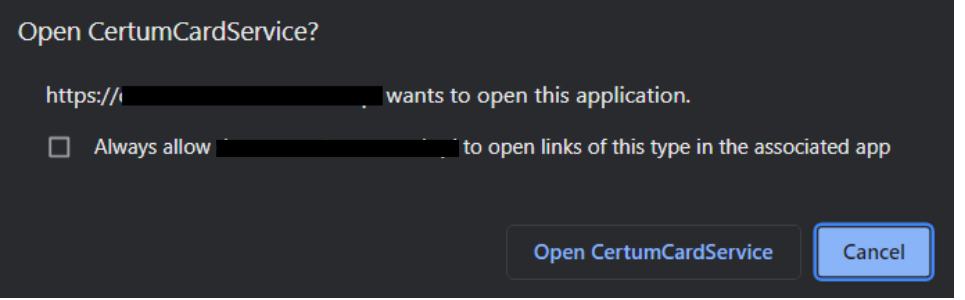

**VI.** After entering PIN code correctly, document signing information will be displayed:

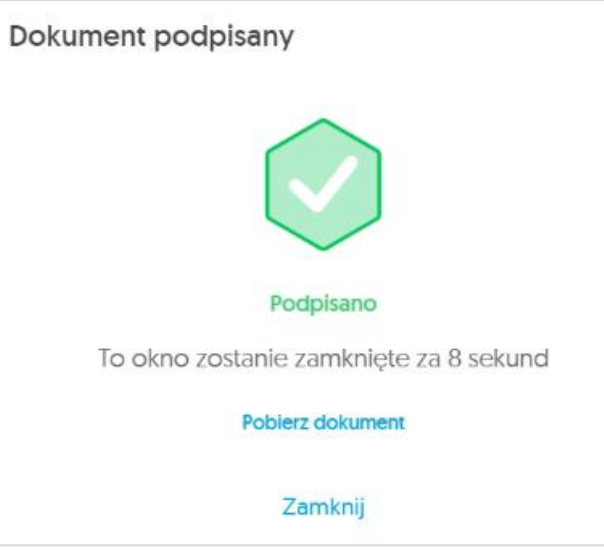

and confirmation of the application will also be displayed:

# The application has been submitted

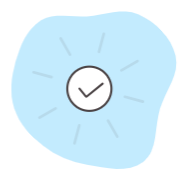

A renewed qualified certificate will be issued at the latest within 7 working days from the date of verification of the application by the Certum representative.

Information on the renewal of the qualified certificate along with instructions on how to proceed will be sent by e-mail.

**Return to the Certum Panel** 

To complete the renewal, click on **Return to Certum Panel.**

# <span id="page-18-0"></span>4. Certificate installation

**The steps below are for installing the certificate, which is done after going through the renewal process.**

The qualified certificate will be issued within 7 days after the properly signed application is received by Certum.

Information about the issuance of a qualified certificate will be sent to the applicant's email address, along with instructions and a direct link to the installation process in the Certum Panel.

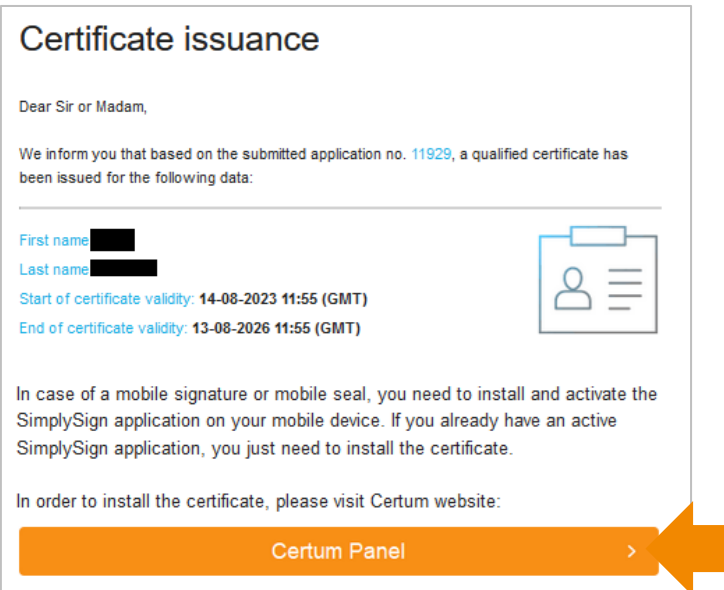

# **Possible installation options:**

### **I. The user did not replace the cryptographic card in the renewal process.**

After receiving information that the certificate has been issued, it should be installed on the same cryptographic card. **For this purpose, during the installation process, you need to enter the previously used PIN code.**

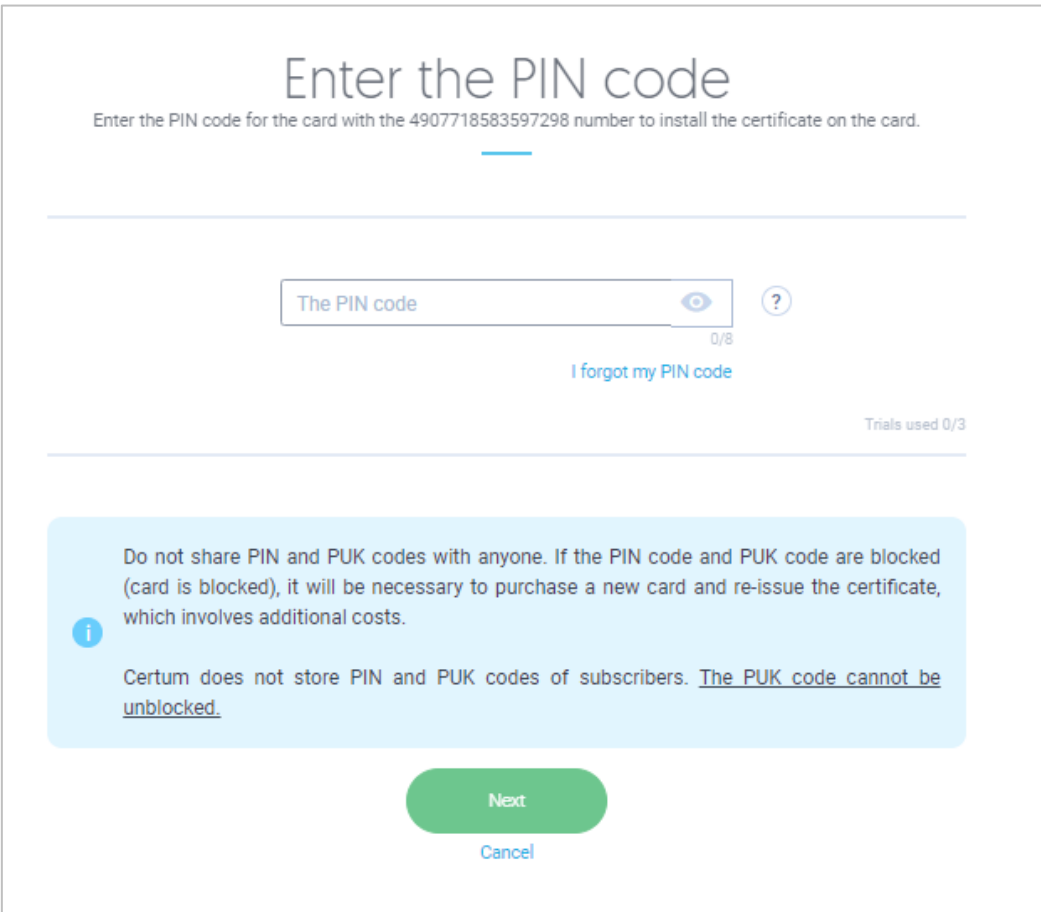

# **II. The user replaced the cryptographic card in the renewal process.**

After receiving information that the certificate has been issued, the certificate should be uploaded to a new cryptographic card provided by the courier. **To do this, you will need to assign a new PIN and PUK to the card during the installation process when you receive your new card.**

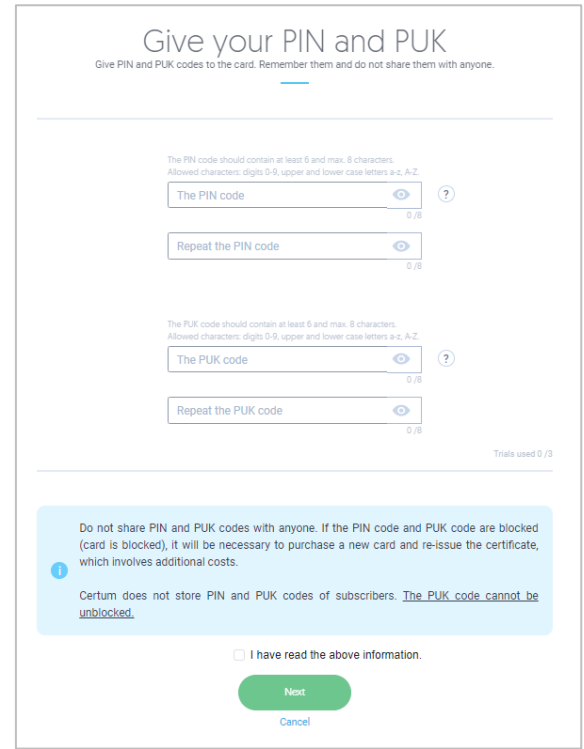

# <span id="page-21-0"></span>Frequently asked questions

### <span id="page-21-1"></span>**1. How to renew a qualified certificate in a new account in the Certum Panel?**

A qualified certificate can be renewed in a new account in the Certum Panel. The situation occurs when:

- The user does not have an account in the Certum Panel,
- The user has an account in the Certum Panel, but wants to renew their certificate in a new account with a new email address.

#### To do so, you should:

Go to [https://panel.certum.pl](https://panel.certum.pl/) and create a new account:

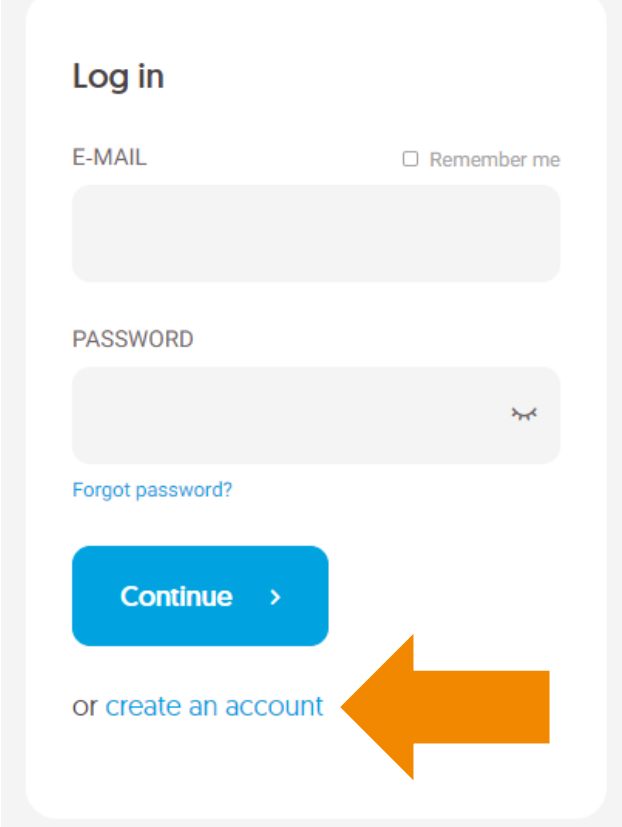

Provide the data necessary to create an account:

- First name,
- Last name,
- Email address,
- Password for the new account.

After providing the required data**,** select **Continue.**

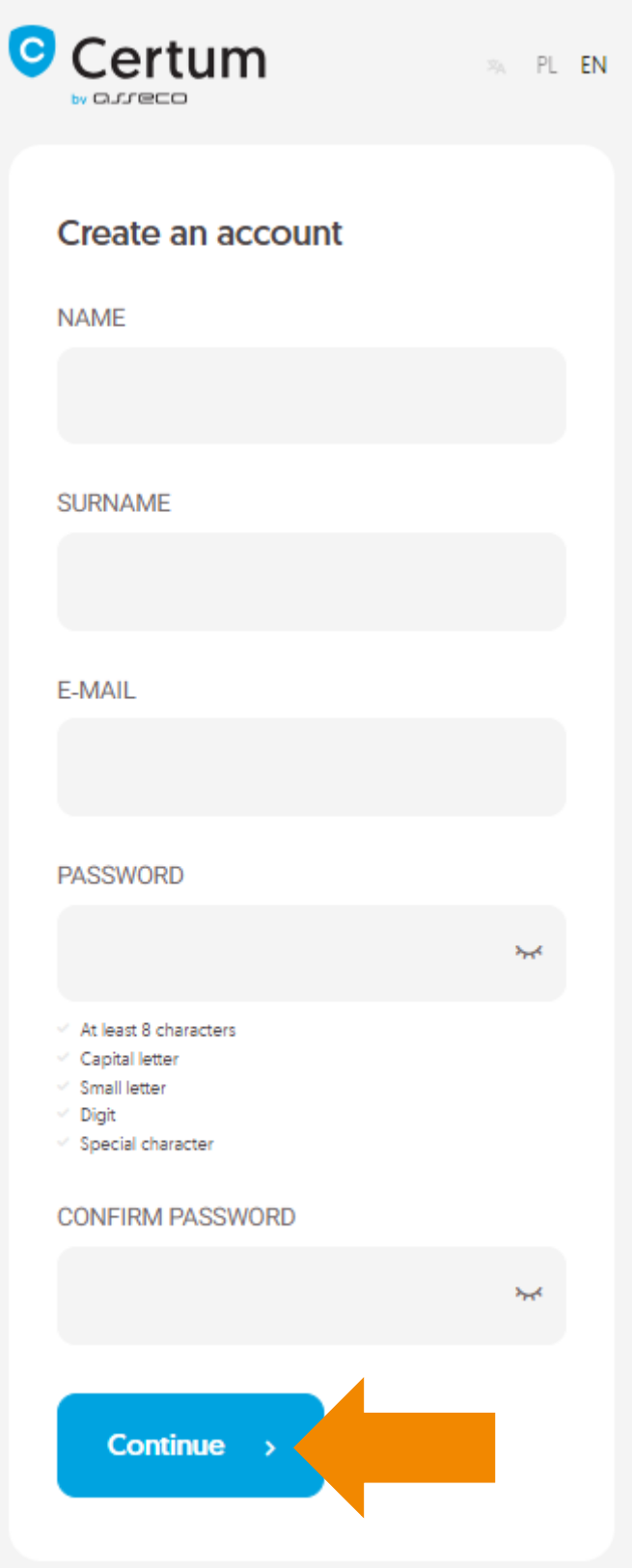

A verification link will be sent to the provided e-mail address, which you should click on to confirm your account:

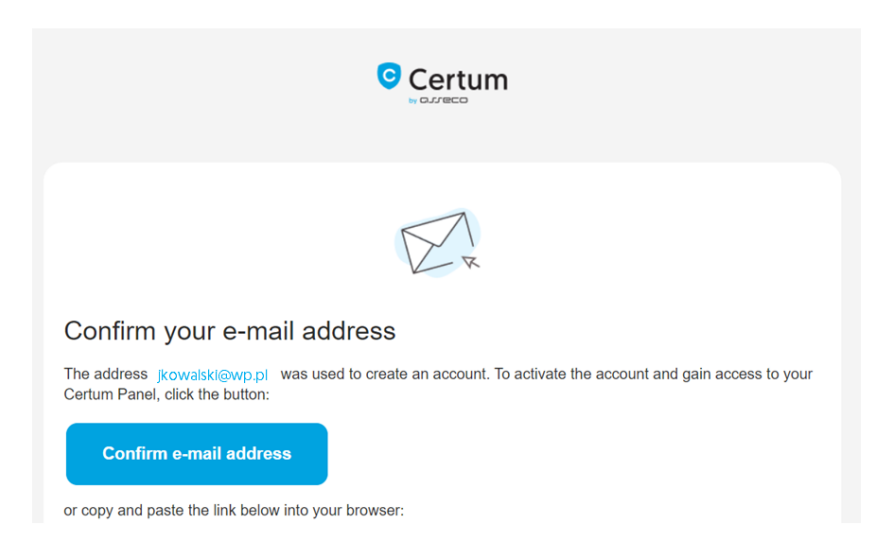

After logging into your account, you will be able to start the renewal process by clicking on:

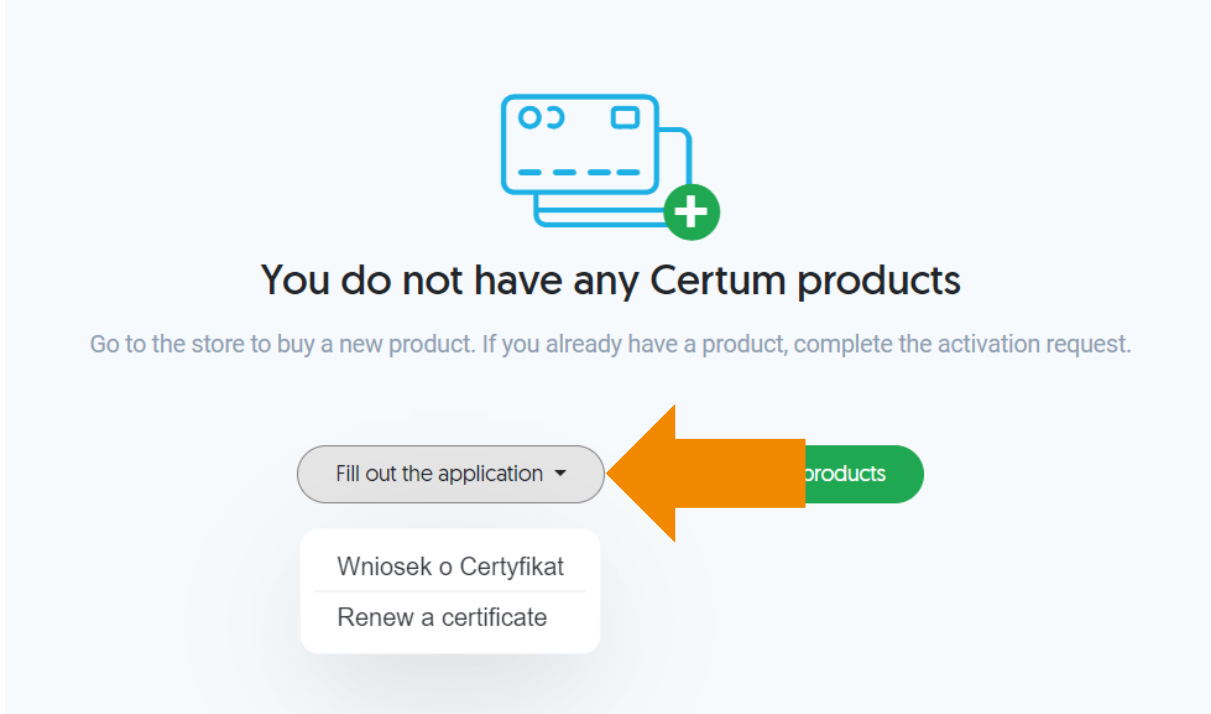

Be sure to purchase the appropriate renewal product in advance or obtain an e-code (activation code).

### **Other questions**

- **2. Is it possible to add the PESEL number if the renewal is made by a foreigner?** In this case, it will not be possible to add a PESEL number.
- **3. Will it be possible to indicate the date from which the renewed certificate is to be valid?** There is no need for it. In a situation where a customer renews within 60 days until the certificate

expires, then the appropriate number of days is added depending on the number of days remaining until the certificate expiration date, e.g. renewal for 2 years + 10 days.

**4. What if, for example, 2 qualified certificates on a cryptographic card are issued to the same email address? Should I then create two accounts in the Certum Panel for two different email addresses?**

There is no need, all certificates can be in one account, provided they are certificates of the same person.

- **5. Will it be necessary for Java to renew?** The Java environment is not used in the new renewal module.
- **6. If the card is replaced, will it be required to confirm the identity again at the partner/notary?** No, the renewed certificate is issued to a new card.
- **7. The user's ID document has expired, but he/she has a valid passport. Can the certificate be renewed in such a case?**  In this case, the renewal will not be possible.
- **8. Will the new certificate be valid from the expiration date of the current certificate or from the date of renewal for a longer period?** The new certificate will become valid several minutes after issuance.
- **9. How and when will the shipment of the new card take place?** The cards are sent via courier, the cards are sent on a regular basis.
- **10. For newly purchased renewals in the store, will the codes be valid for more than 2 months?** Virtual products will be purchased in the store, conversion to e-code can be done by the user in the Certum Panel. The e-code will be valid for 24 months after generation, while the virtual product is valid indefinitely.
- **11. Would it be possible to set the time of validity of the certificate until 23:59 on a given day?** The renewed certificate will have this expiration time set.
- **12. What address is the cryptographic card sent to in the exchange process?** The card will be sent to the mailing address indicated in the application.
- **13. Will there be a certificate already uploaded on the new cryptographic card?** No, the certificate will have to be uploaded using the Certum Panel.
- **14. Will it be possible to cancel the renewal process?** The process can be canceled before signing the application for renewal, in which case the virtual product/e-code becomes available for reuse.
- **15. Can a foreign identity document be changed?** No. In this situation, you should apply for a new qualified certificate.
- **16. Can an organization's TIN or REGON be changed in a company certificate?** This data cannot be changed.
- **17. Can the name of the organization be changed in the company certificate?** Yes, it is possible.

**18. Remember!** Currently, using proCertum CardManager version 3.6.1.212 and above, you are required to have a 6 to 8 character PIN. If your PIN has a different number of characters you will need to change it. Check how to change your PIN in question 6 in the help. <https://support.certum.eu/en/cert-offer-procertum-cardmanager-support/>